# Teacher Created Concept Map

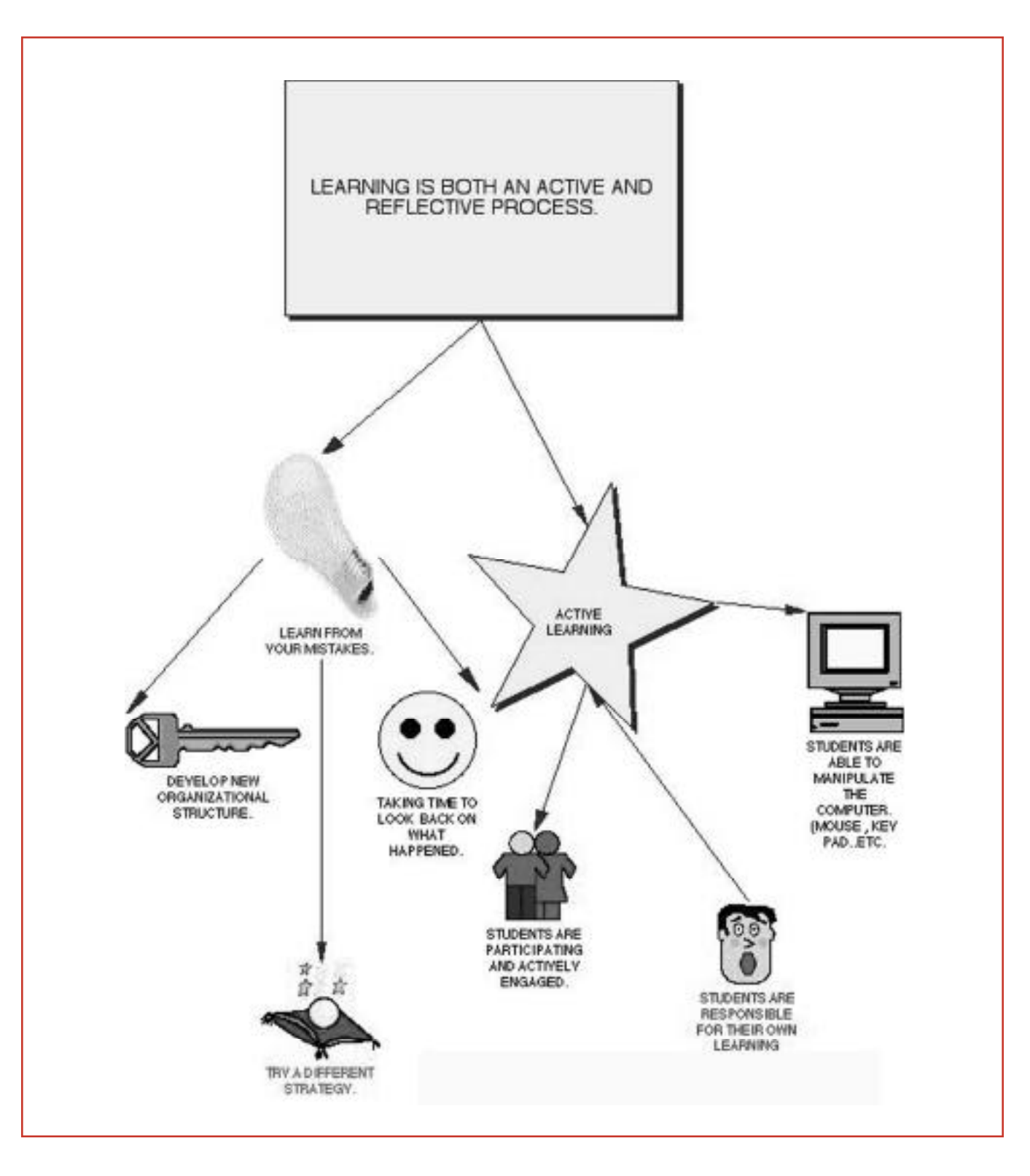

10

© Southwest Educational Development Laboratory Module 8: Deconstructing Constructivism

# Teacher Created Concept Map

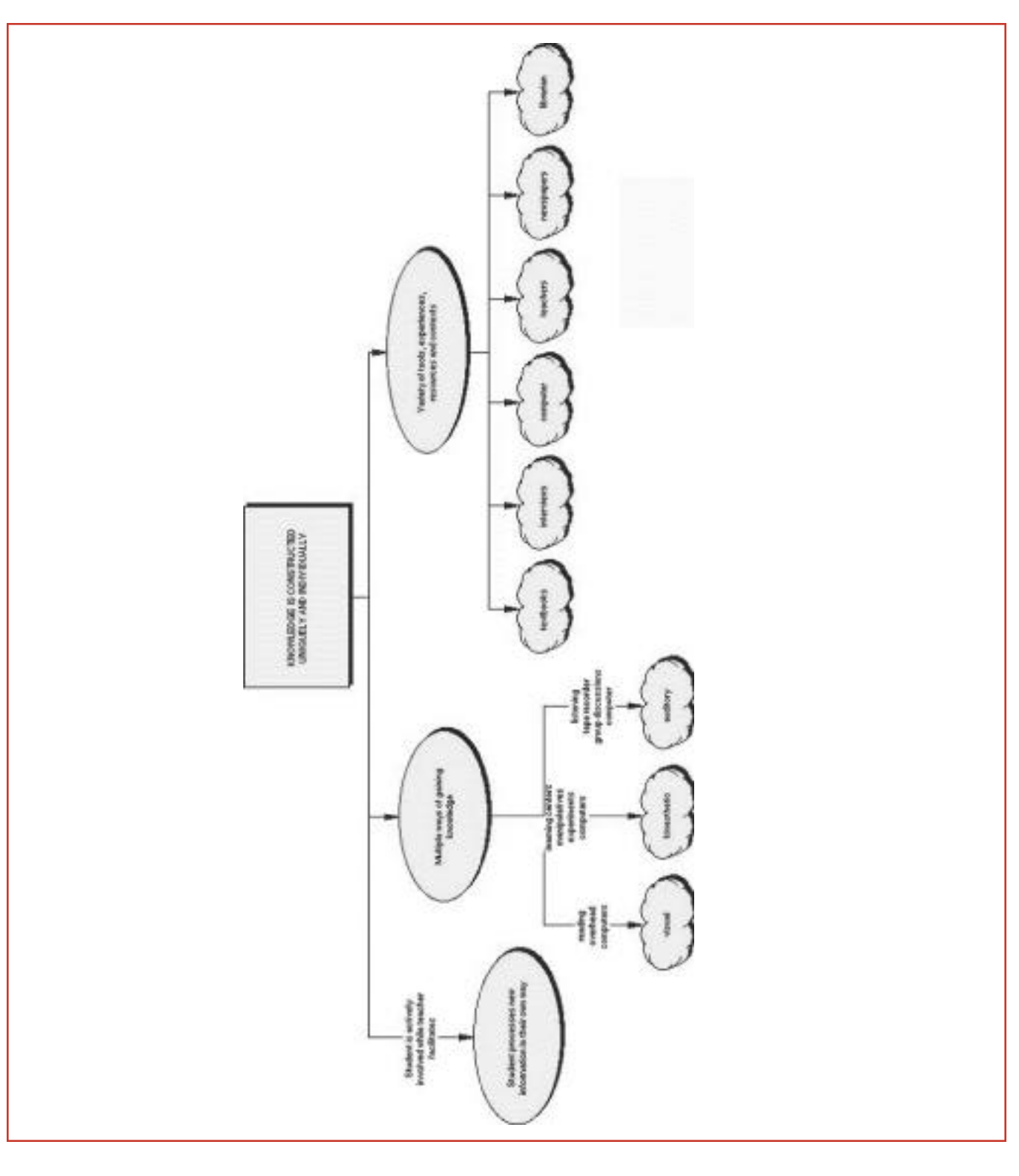

11

© Southwest Educational Development Laboratory Module 8: Deconstructing Constructivism

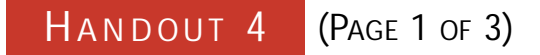

# *Inspiration* Tips

### *Inspiration* **Main Menu and work area**

All Inspiration concept maps begin with a **main idea**. The **Main Idea** "bubble" appears automatically where you can add new items several ways.

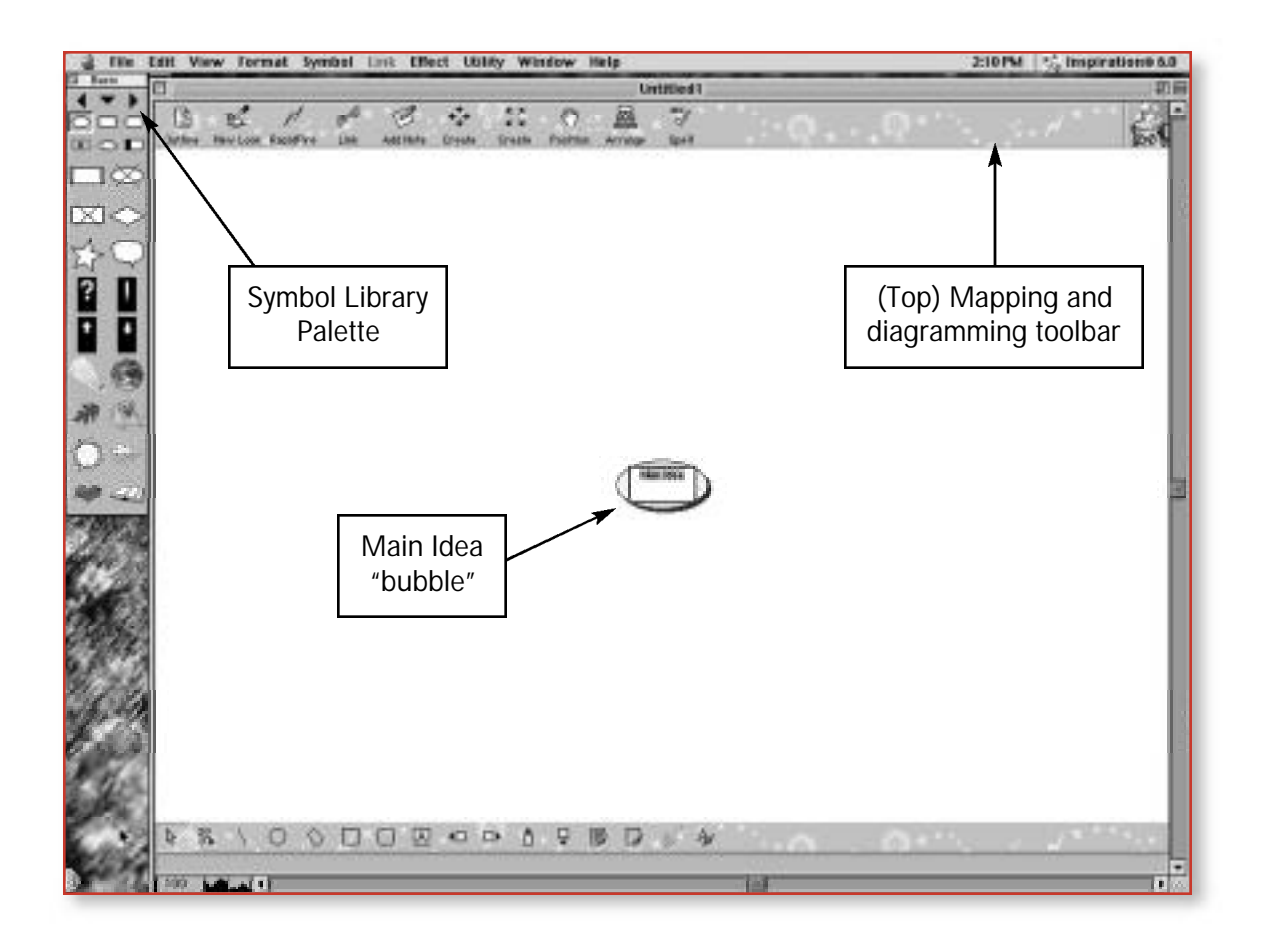

### **Methods for adding to the concept map**

#### CREATE ICON

This is on the mapping and diagramming tool bar. Use this function to add more "bubbles" to your concept map. You can select the exact direction (two different options) for the idea by selecting the appropriate arrow from the button.

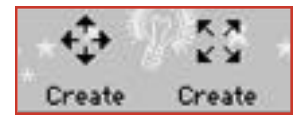

16

## **Symbol Library**

You can select from a variety of symbols for your map/ diagram from the Symbol Library. Directional arrows can be added manually with the Link icon in the top diagramming/mapping toolbar.

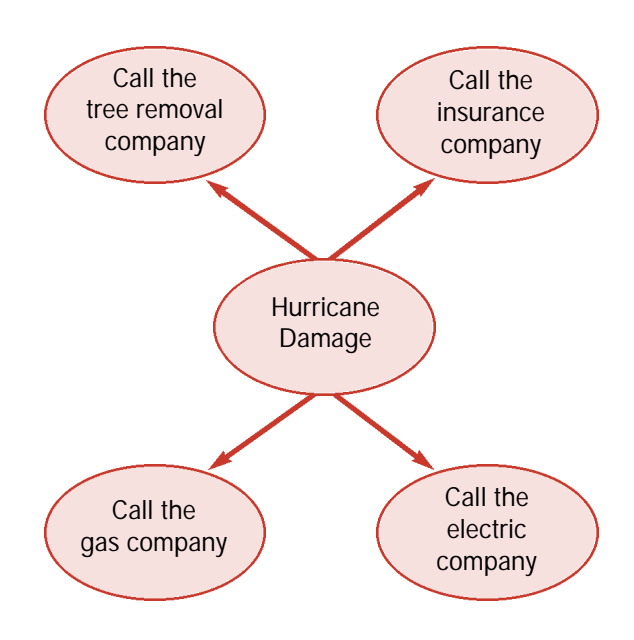

## **Rapid Fire**

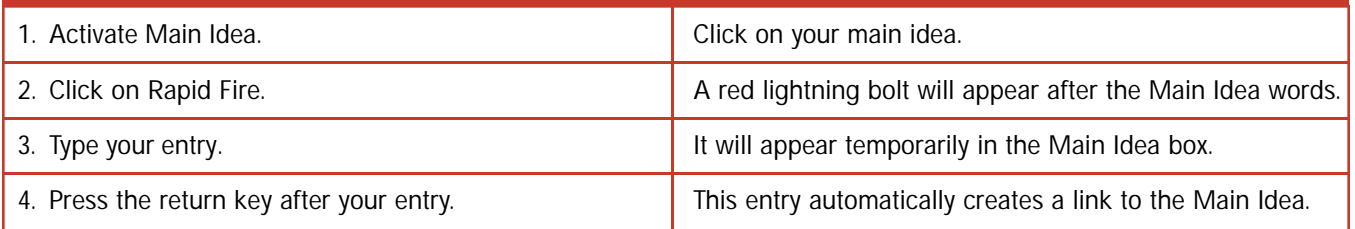

## **Additional features**

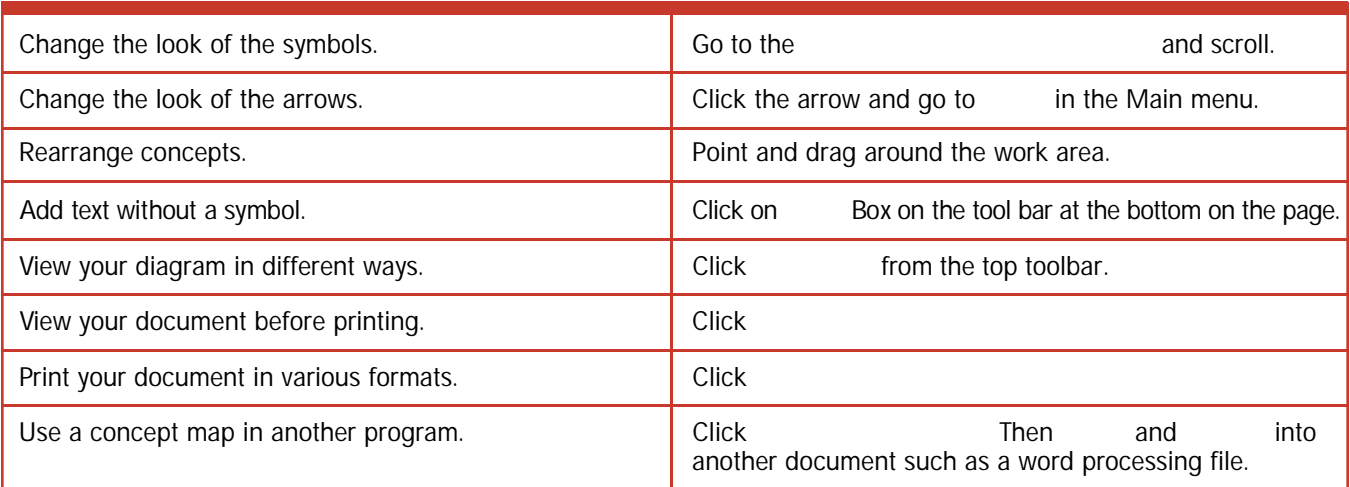

17

### Steps for Creating a Concept Map with *Inspiration* 5.0

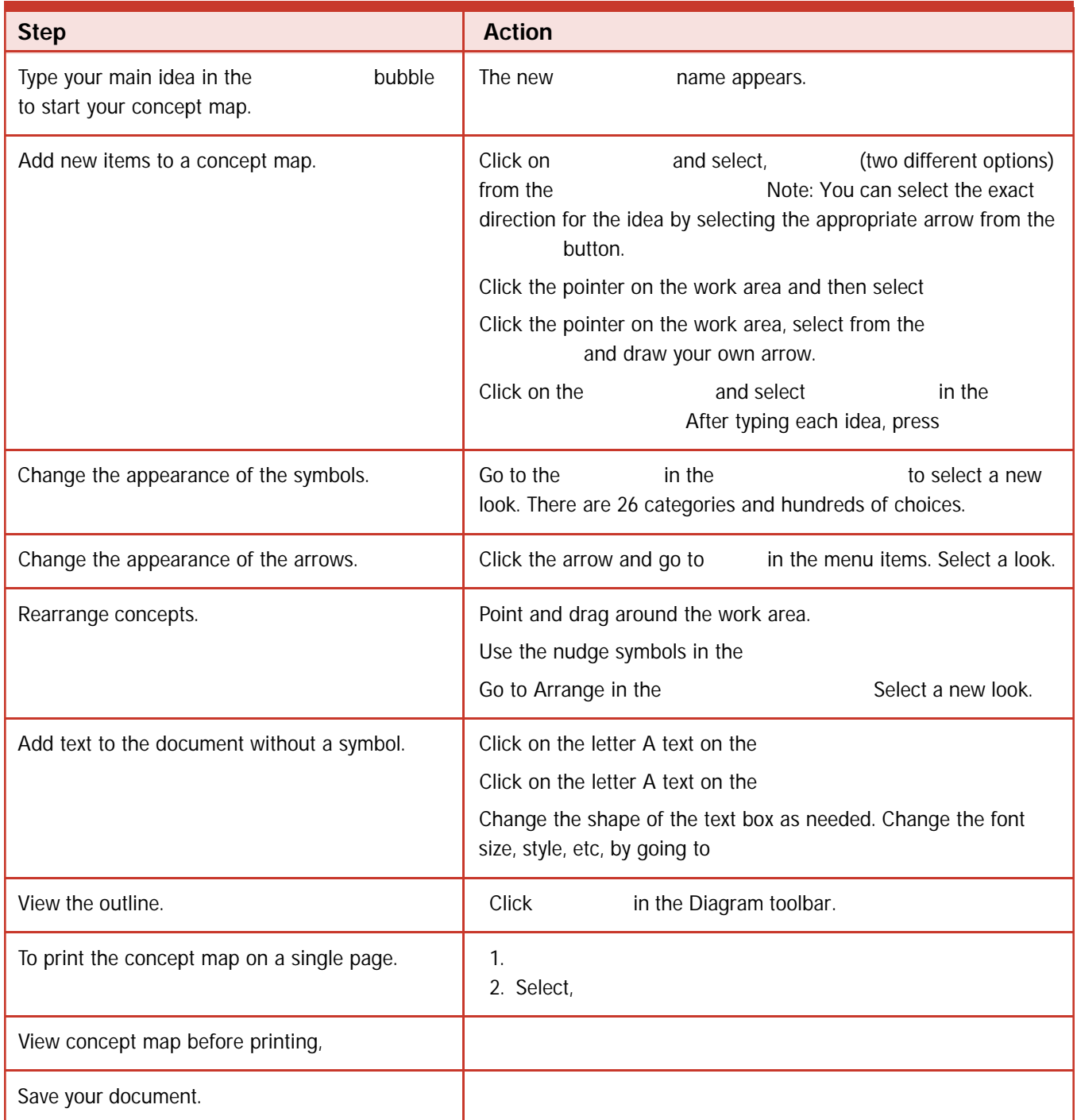

18